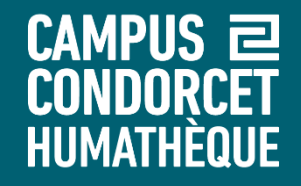

# **Utiliser le logiciel Zotero pour gérer vos références bibliographiques – Zotero 6.0**

**Humathèque – Service formation des usagers**

**2023**

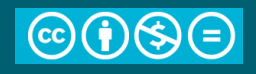

**2** vos références bibliographiques

CAMPUS 2 HUMATHÈQUE

## **Contenu de la formation**

- Informations générales
- Installation
- Interface et fonctionnalités
- Collecter et ajouter des références
- Organiser sa bibliothèque
- Créer une bibliographie
- Insérer des citations dans un traitement de texte
- Synchroniser et partager ses références
- Contact et questions

CAMPUS 2

### **HUMATHÈQUE Zotero 6.0 : informations générales**

**Zotero** est un outil de gestion de références bibliographiques, gratuit, libre et open source (créé par le Roy Rosenzweig Center for History and New Media at George Mason University et la Corporation for Digital Scholarship)

Il permet de :

- Collecter, stocker et organiser des références bibliographiques
- Éditer des bibliographies dans des styles différents et les intégrer dans un traitement de texte (Word, LibreOffice)
- Exporter ses bibliographies vers d'autres bases et formats
- Partager ses bibliographies et créer des bases bibliographiques collaboratives

Mémoire de stockage (fichiers sur le serveur) limitée : 300 MB gratuit - au delà [payant](https://www.zotero.org/storage?id=storage) (à prix abordable, 20 à 120 dollars annuels selon la capacité de stockage demandée)

La version 6.0 est parue au printemps 2022

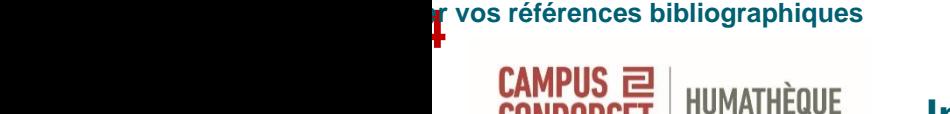

## **Installation**

Téléchargez le logiciel sur le site de [Zotero](https://www.zotero.org/download/) (version pour Windows, Mac ou Linux) Téléchargez le connecteur adéquat en fonction de votre navigateur (Firefox, Chrome, Safari, Edge)

Un raccourci vers Zotero est installé sur le bureau

Le connecteur apparaît dans le navigateur

⊻ -lii\  $\Box$ 

Le plug-in pour traitement de texte s'installe normalement automatiquement

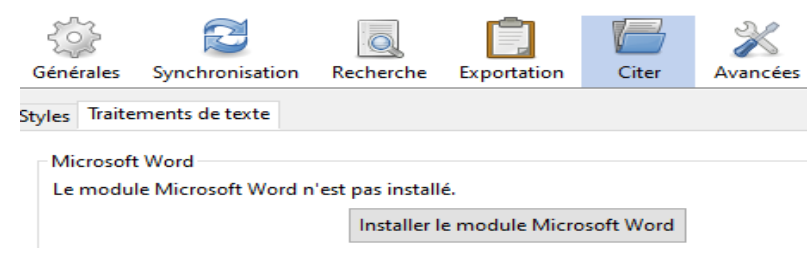

D'autres [plug-in](https://www.zotero.org/support/plugins) sont également disponibles en fonction de vos besoins

**<del>f</del> vos références bibliographiques<br>)** 

**HUMATHÈQUE** 

CAMPUS 2

## **Interface et fonctionnalités**

- **Colonne gauche**
- **Ma bibliothèque** : contient toutes les références collectées
- **Collections et sous collections** : organisation des références
- **Mes publications** : permet de créer une liste de vos travaux et de la partager sur la page de votre profil Zotero. Le contenu doit être glissé depuis sa bibliothèque
- **Doublons** : permet de distinguer les doublons et les fusionner
- **Non classés** : références qui ne sont pas présentes dans une collection ou souscollection
- **Flux** : permet de s'abonner à partir de Zotero à des flux RSS ou ATOM. Possibilité d'ajouter les références des flux à sa bibliothèque
- **Colonne centrale** : liste des références d'une collection ou d'une sous-collection
- **Colonne droite** : détail des différents champs d'informations de la référence sélectionnée. Permet d'éditer et modifier les données des références Onglets « Notes », « Marqueurs » et « Connexe »

HUMATHÈQUE

CAMPUS *已*<br>Condorcet

Bibliothèques

## **Interface et fonctionnalités**

Contenu d'une collection

## Référence bibliographique

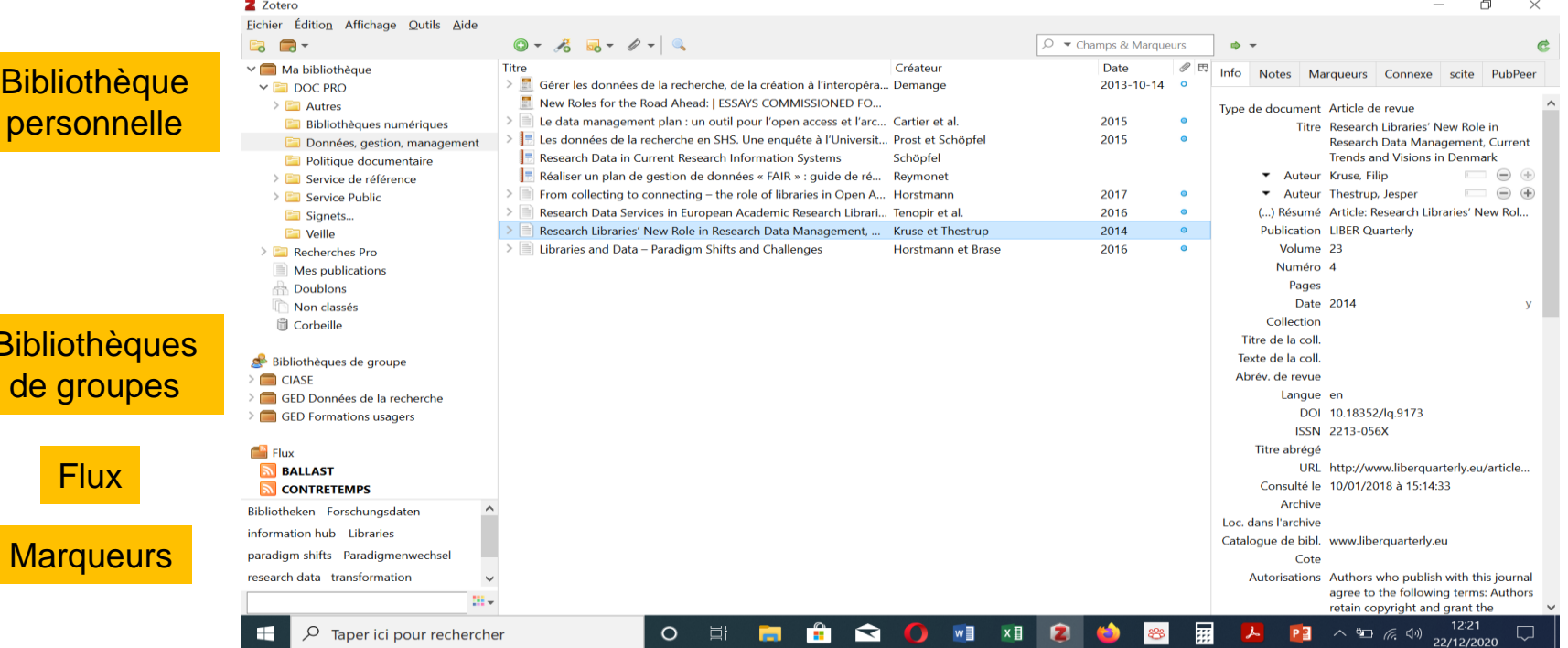

**7** vos références bibliographiques

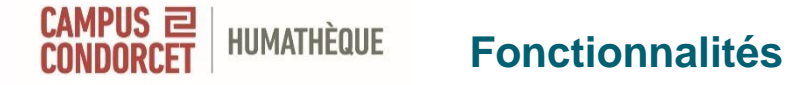

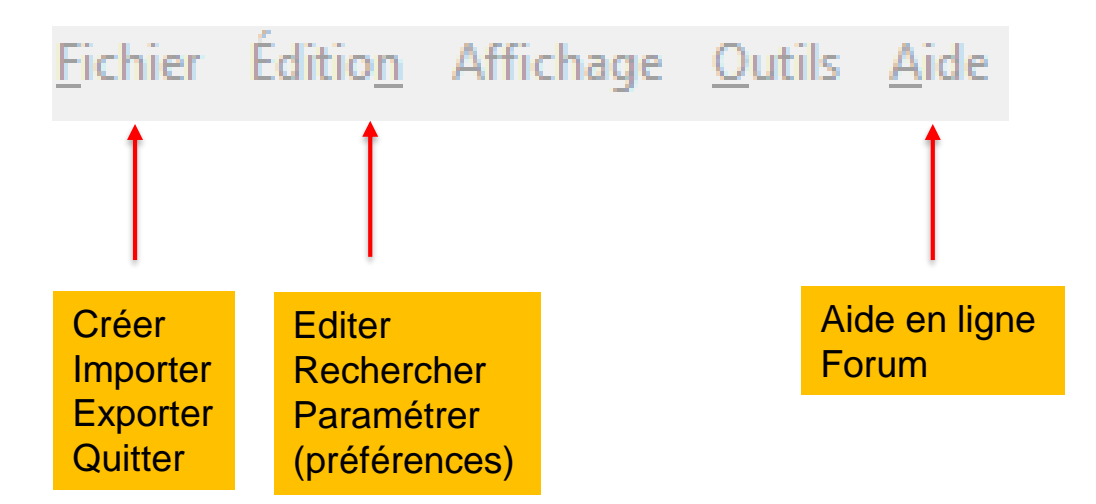

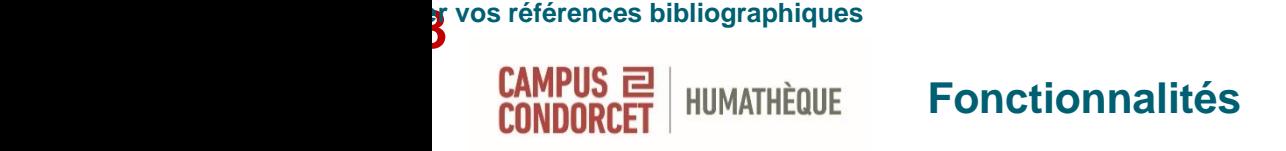

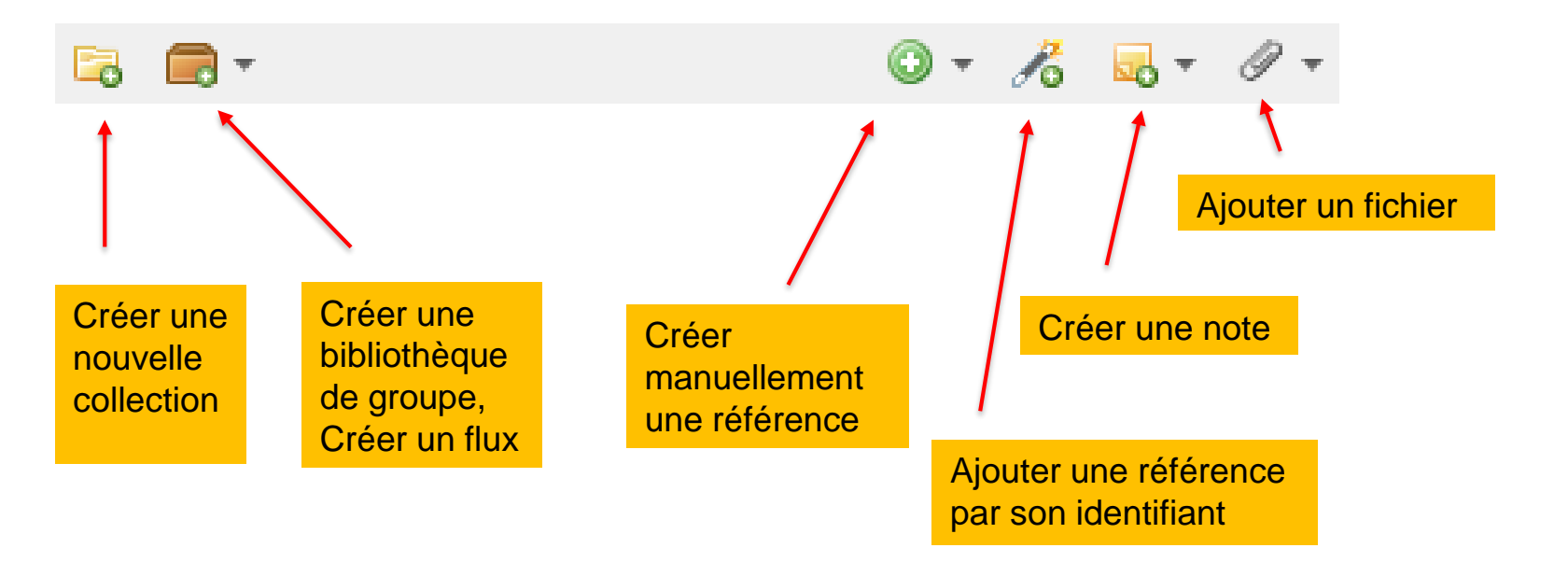

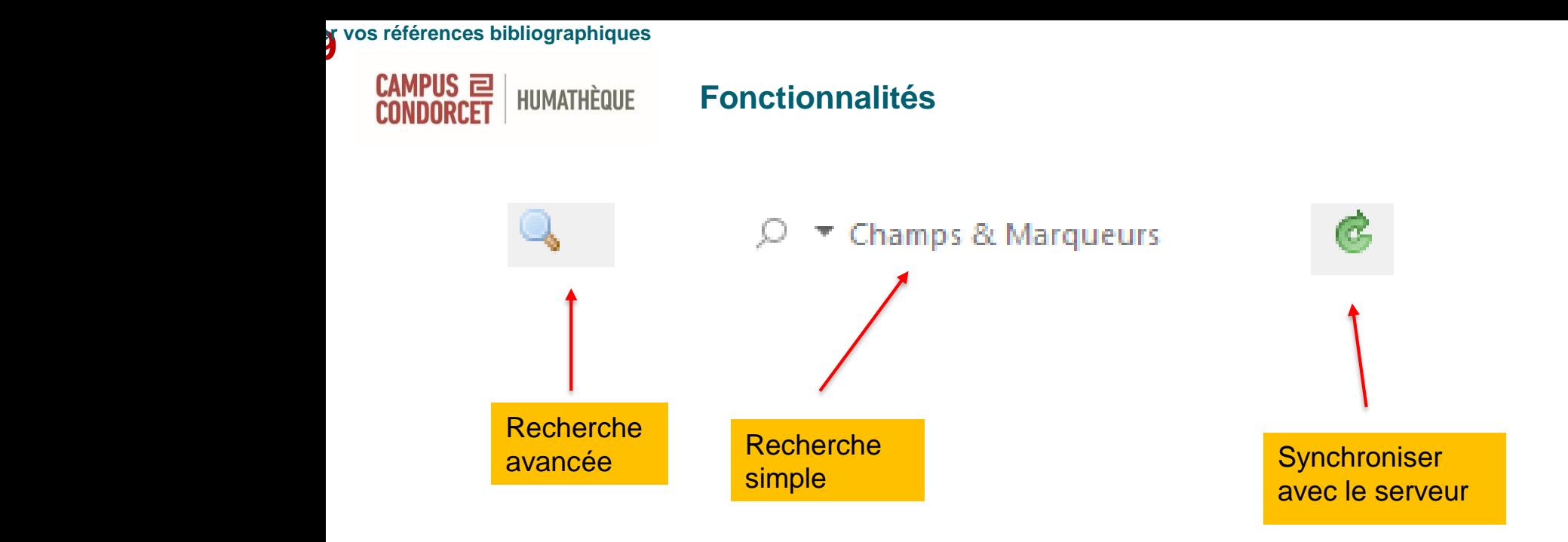

**10** références bibliographiquesphies

CAMPUS 2

### **HUMATHÈQUE Collecter des références bibliographiques**

- Collecter des références à partir d'un site, catalogue de bibliothèque, base de données bibliographiques, plateforme de revues...
- $\triangleright$  Une icône dans le navigateur, variant selon le type de document, vous indique s'il est possible de l'enregistrer dans Zotero

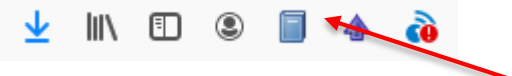

- Saisir une référence manuellement
- Ajouter une référence par son identifiant (ISBN, DOI, ArXiv ID…)

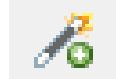

*Zotero est compatible avec la majorité des sites web et bases bibliographiques*

**12** vos références bibliographiques

HUMATHÈQUE

CAMPUS 2<br>Condorcet

**Exemples de sources compatibles**

**Catalogues de bibliothèques** [Catalogue de l'Humathèque](https://campus-condorcet.primo.exlibrisgroup.com/discovery/search?vid=33CCP_INST:CCP&lang=fr) [SUDOC,](http://www.sudoc.abes.fr/) [BNF,](https://catalogue.bnf.fr/index.do) [CCfr](https://ccfr.bnf.fr/portailccfr/jsp/public/index.jsp?success=%2Fjsp%2Fpublic%2Findex.jsp&failure=%2Fjsp%2Fpublic%2Ffailure.jsp&profile=public), [WorldCat.](https://www.worldcat.org/)..

**Plateformes : revues, ouvrages [Cairn](https://www.cairn.info/) [OpenEdition](https://www.openedition.org/)** [Persée](http://www.persee.fr/) **[JSTOR](http://www.jstor.org/)** 

**Moteurs de recherche académiques**

**[Isidore](https://isidore.science/) [BASE](https://www.base-search.net/)** [Google Scholar](https://scholar.google.fr/) **22**<br>2

**HUMATHÈQUE** 

 $CAMPUS \equiv |$ 

**Exemples de sources compatibles**

**Bases de données bibliographiques et en texte intégral** [ProQuest Dissertations & Theses](https://search-proquest-com.ezproxy.campus-condorcet.fr/pqdthss) [Sociological abstracts](https://campus-condorcet.primo.exlibrisgroup.com/view/action/uresolver.do?operation=resolveService&package_service_id=1172770320005786&institutionId=5786&customerId=5785)

**Archives ouvertes** [HAL-SHS](https://halshs.archives-ouvertes.fr/), [HAL Thèses](https://tel.archives-ouvertes.fr/), [DUMAS](https://dumas.ccsd.cnrs.fr/)

**Sites web, blogs et carnets de recherche** [Le Monde,](http://www.lemonde.fr/) [Hypothèses](https://fr.hypotheses.org/)

**Bibliothèques numériques [Gallica](https://gallica.bnf.fr/accueil/fr/content/accueil-fr?mode=desktop)** 

La liste des sites web compatibles est disponible à l'adresse suivante <https://www.zotero.org/support/translators>

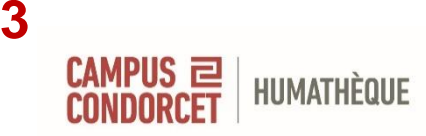

## **Collecter des références une à une**

Importer la référence d'un livre

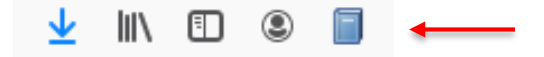

D'un article de revue

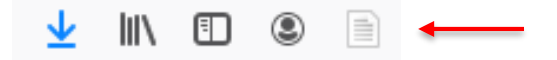

D'un article de presse

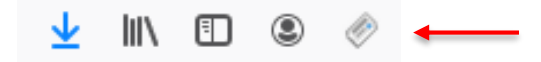

**Utiliser le logiciel Zotero pour gérer vos références bibliographiques**

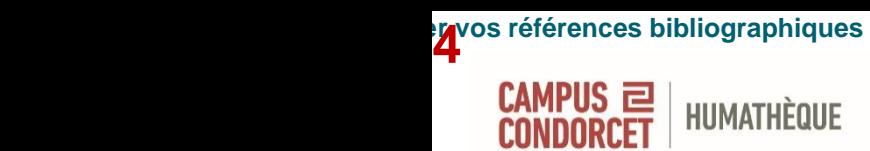

## **Collecter des références par lots**

• Importer un lot de références

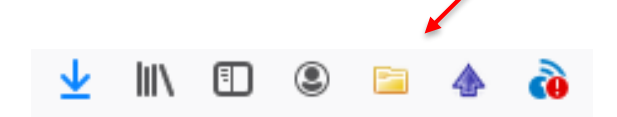

- Sur certaines bases : possibilité d'export en masse (au format RIS)
- Si vous souhaitez réutiliser une bibliographie en format texte (Word, LibreOffice…) et l'intégrer à Zotero :
- $\triangleright$  [Anystyle](https://anystyle.io/)
- $\triangleright$  [Reference](https://rintze.zelle.me/ref-extractor/) Extractor : si les références ont été préalablement importées dans un document docx à partir de Zotero ou **[Mendeley](https://twitter.com/BUNanterre/status/953527431838752769)**

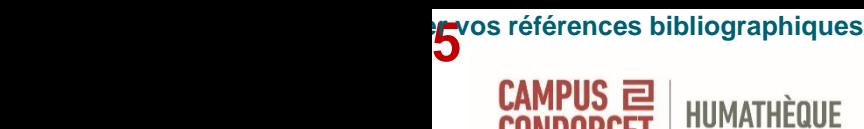

## **Collecter manuellement des références**

Si Zotero n'affiche pas d'icône de capture (sites incompatibles) il est possible de collecter manuellement les références en s'aidant de la barre des tâches :

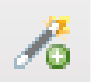

Permet d'ajouter une référence par son **identifiant** 

**ISBN** (International Standard Book Number) : livres imprimés ou numériques **DOI** (Digital Object Identifier) : articles, chapitres de livres, livres, documents audiovisuels... ; **ArXiv ID**, **PMID**

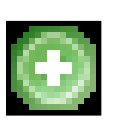

Permet d'**ajouter manuellement** une référence en entrant les informations on souhaite voir apparaître (titre, auteur, date, collection, etc.).

Choix parmi un grand nombre de formats de documents proposés : brevet, carte, courriel, interview, logiciel, rapport, message instantané… **HUMATHÈQUE** 

CAMPUS 2

## **Importer des fichiers PDF**

## **Il existe deux façons d'intégrer un fichier PDF dans Zotero :**

- Télécharger le fichier dans Zotero
- Établir un lien depuis Zotero vers le fichier
- *Télécharger le fichier dans Zotero*
- Le fichier se télécharge directement avec la référence bibliographique
- « Joindre une copie enregistrée du fichier »
- « Trouver le PDF disponible » : intégration de [Unpaywall](https://unpaywall.org/)
- *Etablir un lien vers le fichier PDF*
- « Joindre un lien vers un URI »
- « Joindre un lien vers un fichier »

CAMPUS <sup>E</sup> HUMATHÈQUE

**Importer des fichiers PDF**

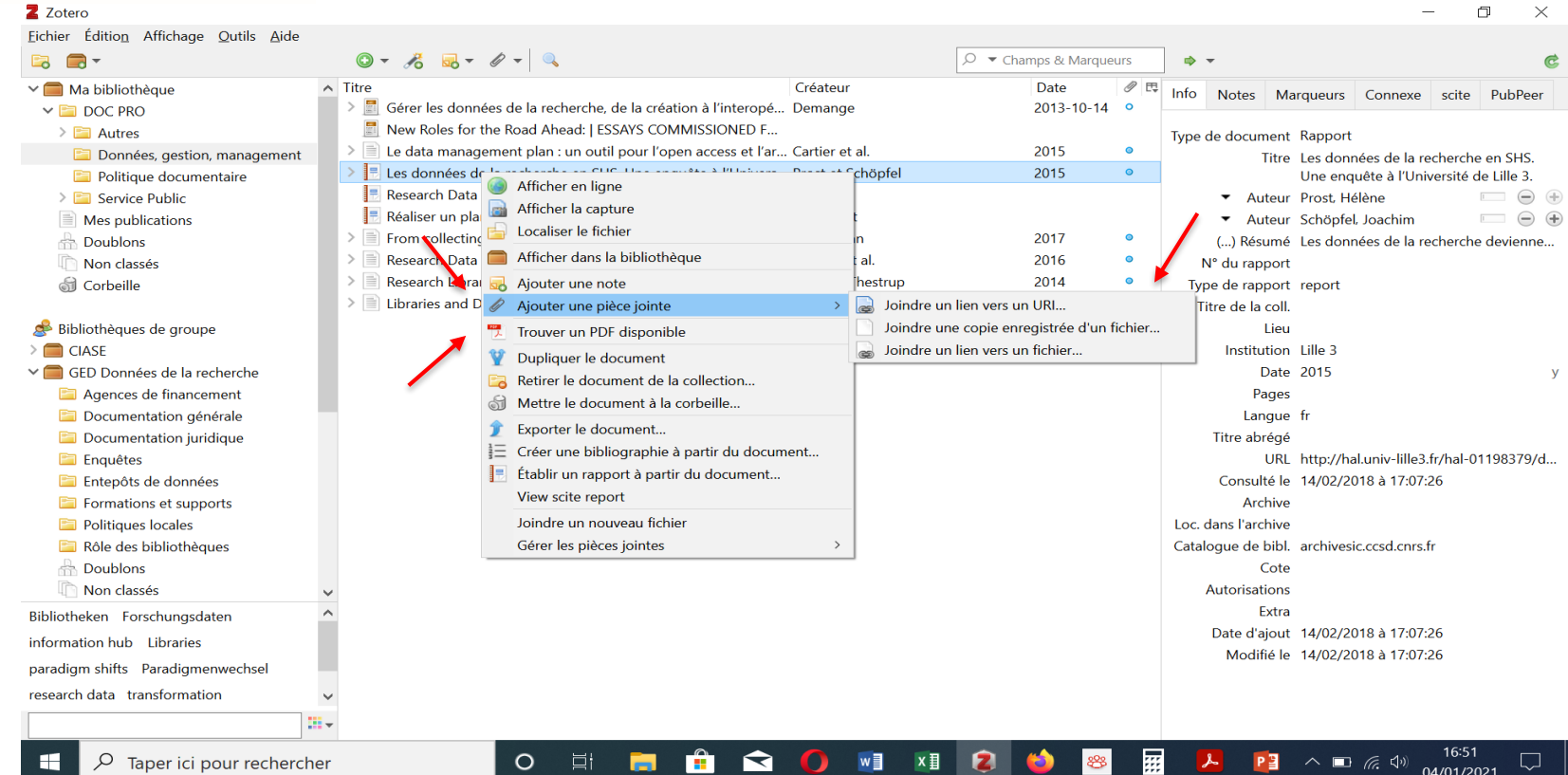

**HUMATHÈQUE** 

CAMPUS 2

## **Importer des fichiers PDF**

## **Gérer les fichiers PDF**

- **Les métadonnées**
- Extraction automatique des métadonnées présentes dans le fichier PDF
- « Renommer le fichier à partir des métadonnées du parent »
- **Indexation du texte intégral des PDF**
- « Ré-indexer le document ». Utile pour la recherche de documents dans Zotero (cf. Recherche avancée)
- **[ZotFile](https://zotero.hypotheses.org/2838) : un outil pour gérer ses fichiers PDF**
- Renommer les fichiers joints, enregistrer les fichiers dans un dossier créé, afin de ne pas alourdir la capacité de stockage de Zotero (gratuit < 300 Mo)
- Synchroniser les fichiers avec une tablette

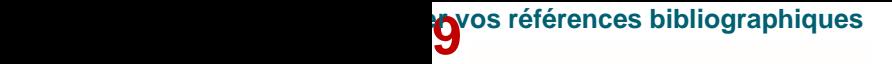

CAMPUS 2

### **HUMATHÈQUE Compléter / corriger les références bibliographiques**

Vérifier très régulièrement les références bibliographiques collectées pour les **compléter / corriger**

 $\geq$  Zotero est dépendant de la qualité des informations fournies par les éditeurs de contenu et des connecteurs développés pour rapatrier ces informations

Ex : corriger le type de document si nécessaire, ajouter des mots-clés, des notes, des auteurs manquants, un éditeur, le nombre de pages d'un document…

**Zotero 6.0 permet de corriger les métadonnées tout en consultant le fichier**

**HUMATHÈQUE** 

CAMPUS 2

## **Onglets liés aux références : Notes, Connexe, Marqueurs**

### **Onglet « Notes »**

- Notes rapatriées directement lors de la collecte de la référence, par exemple : ouvrage issu d'une thèse de doctorat, reproduction d'un document…
- $\triangleright$  Ajout de notes à une référence
- Les notes sont partagées par défaut dans les groupes

## **Onglet « Connexe »**

 $\triangleright$  Permet de lier des références entre elles, par exemple : une thèse et un livre issu de cette thèse, une série d'articles du même auteur sur un thème, les différentes éditions d'un ouvrage…

## **2** vos références bibliographiques

CAMPUS 2 **Organiser sa bibliothèque : créer des collections et sous-collections**

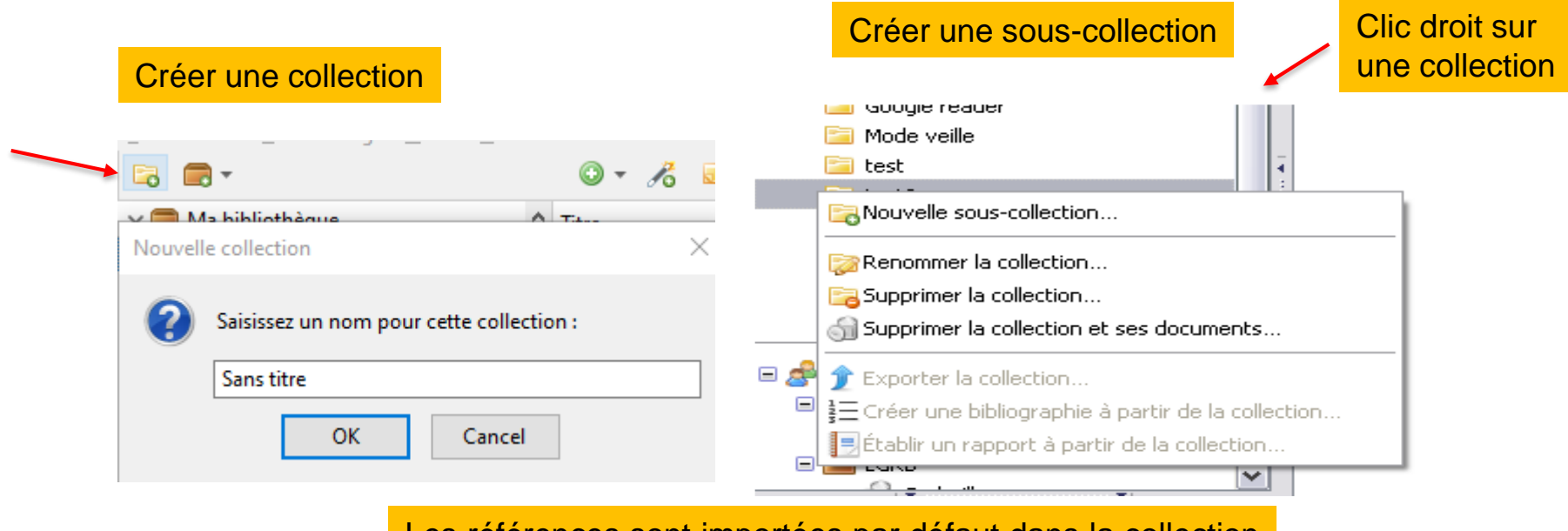

Les références sont importées par défaut dans la collection sur laquelle est placée l'utilisateur. Mais on peut les déplacer facilement d'une collection à l'autre par glisser / déposer.

**22**<br>2<sup>2</sup><br>*U*tiliser bibliographiques

**HUMATHÈQUE** 

CAMPUS 2

## **Affichage des sous-collections**

Zotero permet d'afficher ou non dans une collection les références contenues dans les sous-collections

Avortement sélectif Caucase - Zotero

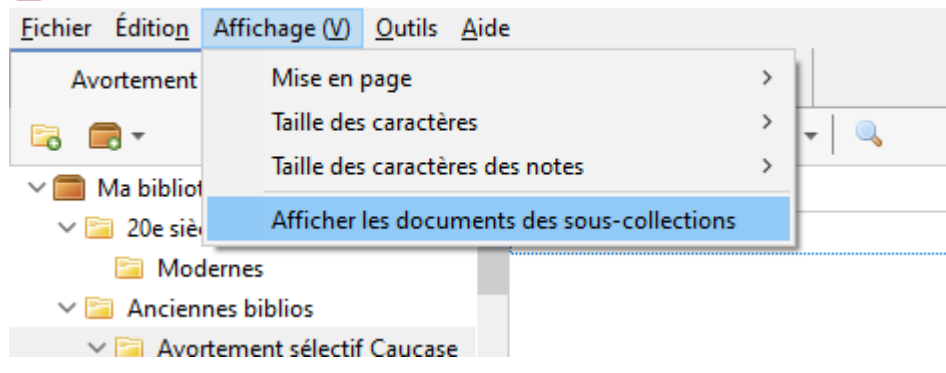

**HUMATHÈQUE** 

CAMPUS 2

## **Supprimer des références bibliographiques**

## • **Supprimer une collection**

-Supprimer une collection (les références restent dans « Ma bibliothèque ») -Supprimer une collection et ses documents (les références vont dans la Corbeille)

- **Supprimer une référence**
- « Retirer le document de la collection » (la référence reste dans le dossier « Ma bibliothèque »)
- « Mettre le document à la corbeille » (la référence est complètement supprimée).

Attention : si vous supprimez un élément de « Ma bibliothèque », la référence est envoyée à la corbeille et est retirée de toutes les collections dont elle faisait partie.

**24** vos références bibliographiques<br>————————————————————

**HUMATHÈQUE** 

CAMPUS 2

## **Gérer les doublons**

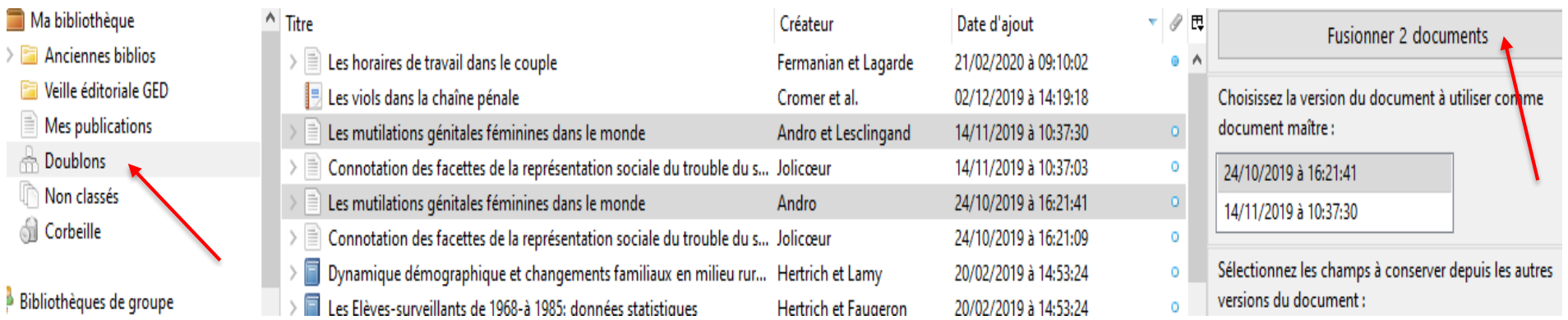

Cette fonction n'a pas pour but de supprimer plusieurs emplacements d'un document dans des collections différentes, mais de supprimer des imports d'un même document.

**300**<br>**U**tiliser pour est bibliographiques

**HUMATHÈQUE** 

CAMPUS 2

### **Onglet « Marqueurs »**

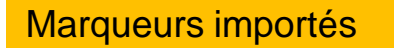

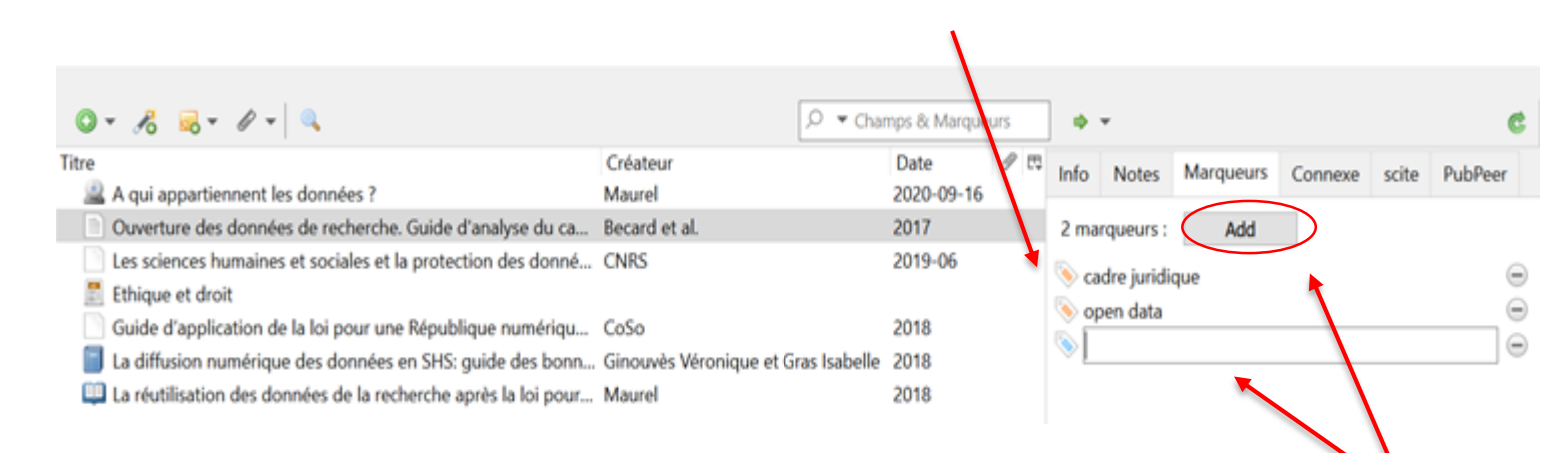

Ajout de

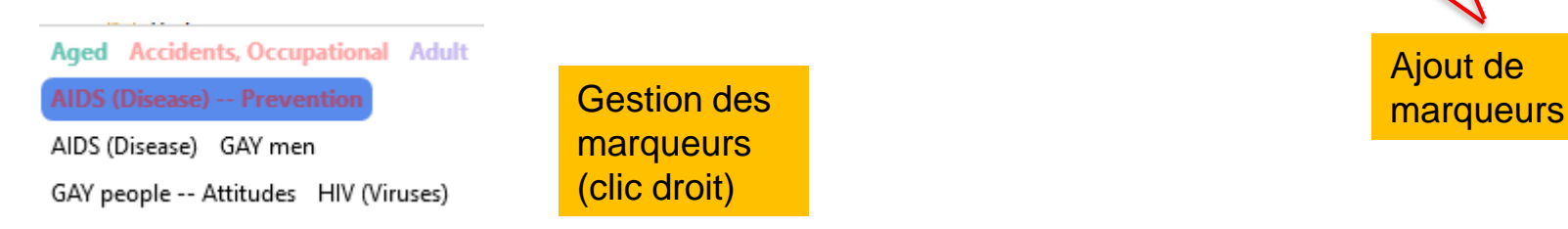

## **200**<br>**U**tiliser pour le pour gérieus de la pouvraisse du produit de la pouvraisse du produit de la pouvraisse du produ<br>Député du produit de la pouvraisse du produit de la pouvraisse du produit de la pouvraisse du produit

**HUMATHÈQUE** 

CAMPUS 2

### **Lire des fichiers PDF et les annoter**

**Zotero v.6 comporte désormais un lecteur PDF intégré avec possibilité d'annoter les fichiers, de surligner et d'encadrer des zones dans différentes couleurs.**

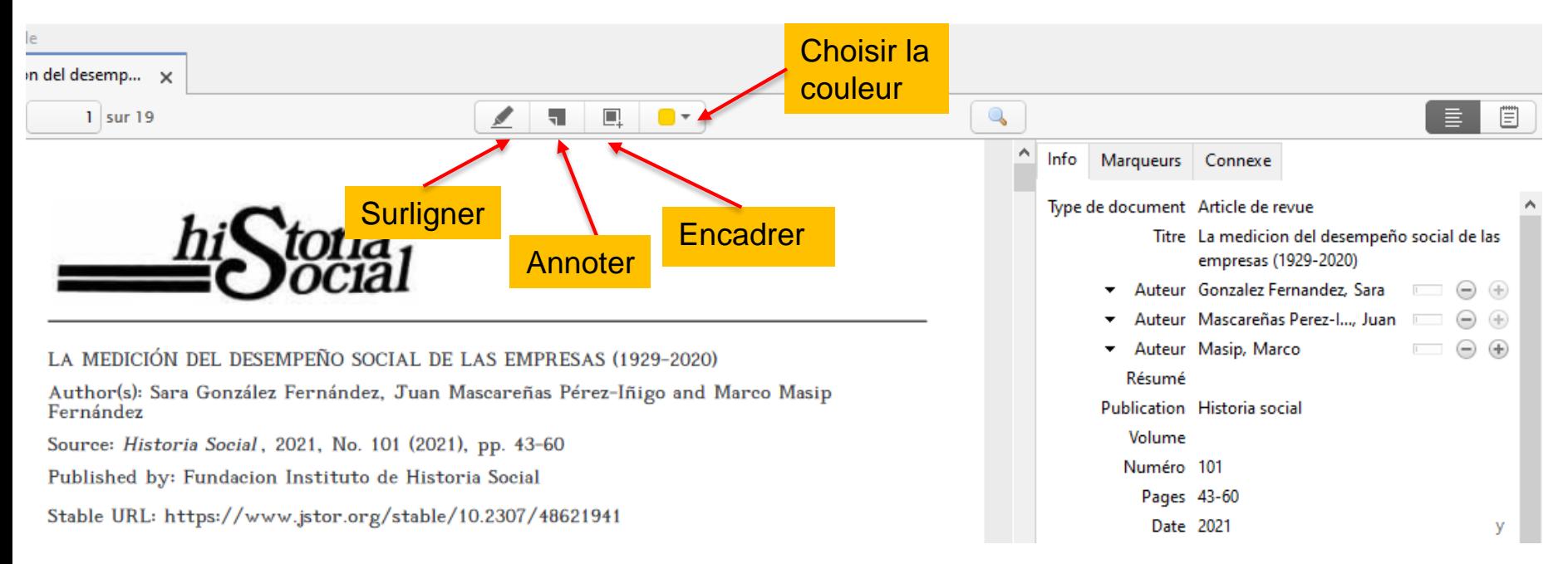

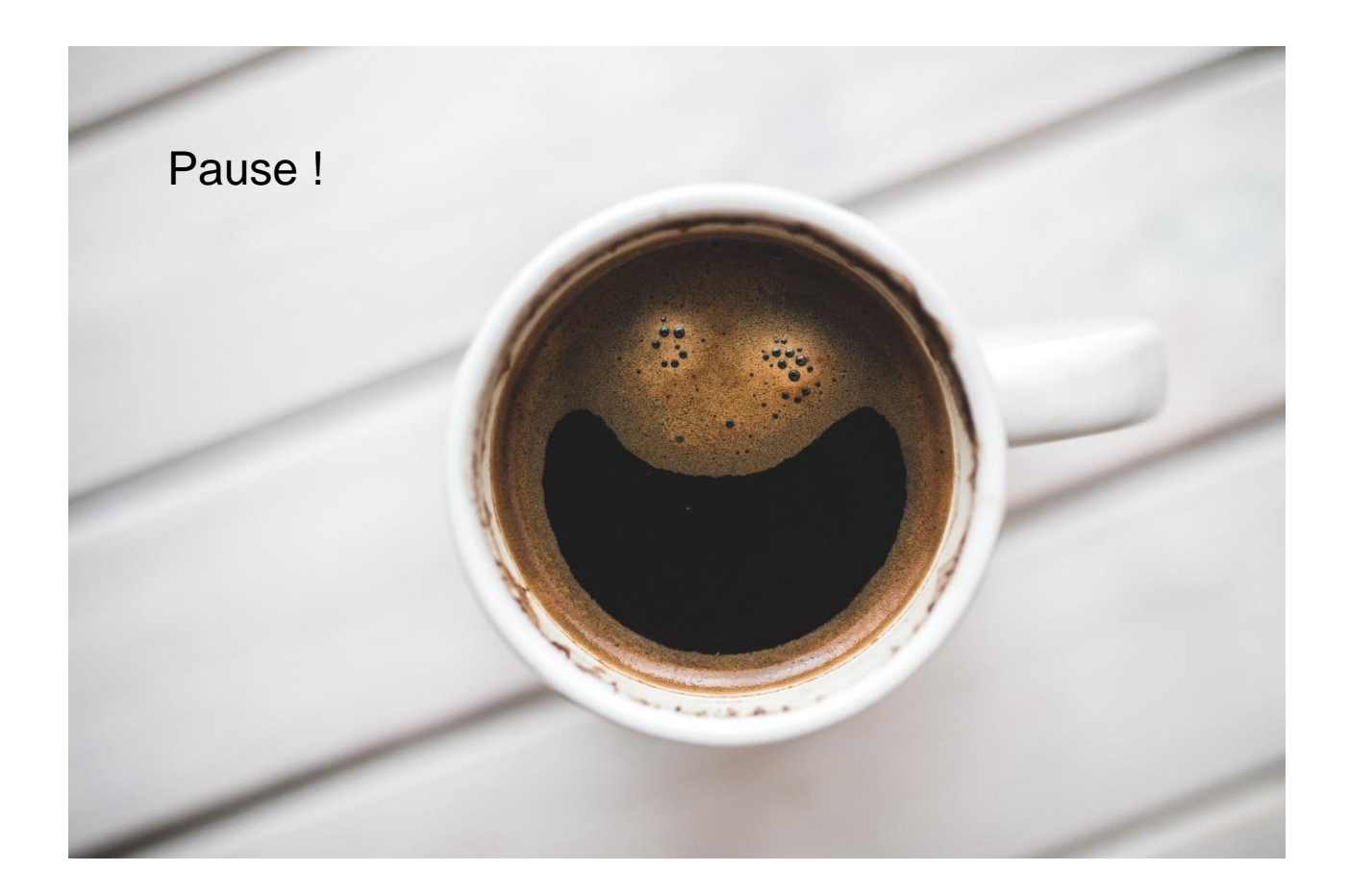

**20**<br>**U**tiliser de logicier de logicier de logicier de la pouvraisse de la produition de la produitie de la produiti<br>Disponience de la produitie de la produitie de la produitie de la produitie de la produitie de la produit

CAMPUS 2

#### **HUMATHÈQUE Rechercher des références**

### **Necherche avancée**  $\times$ Chercher dans la bibliothèque : **Biblio HCERES UR14**  $\checkmark$ Correspond à toutes les condition(s) suivante(s): **Titre** contient  $\odot$   $\oplus$  $\checkmark$  $\checkmark$ Rechercher dans les sous-collections | Ne montrer que les documents de niveau supérieur Inclure les documents parents et enfants correspondants Dossier dynamique Rechercher Enregistrer la recherche **Effacer** On peut créer des requêtes complexes. Et des dossiers dynamiques qui s'alimentent automatiquement Requêtedès lors qu'une référence correspondant à la requête figure dans la base Zotero.

**Y**os références bibliographiques

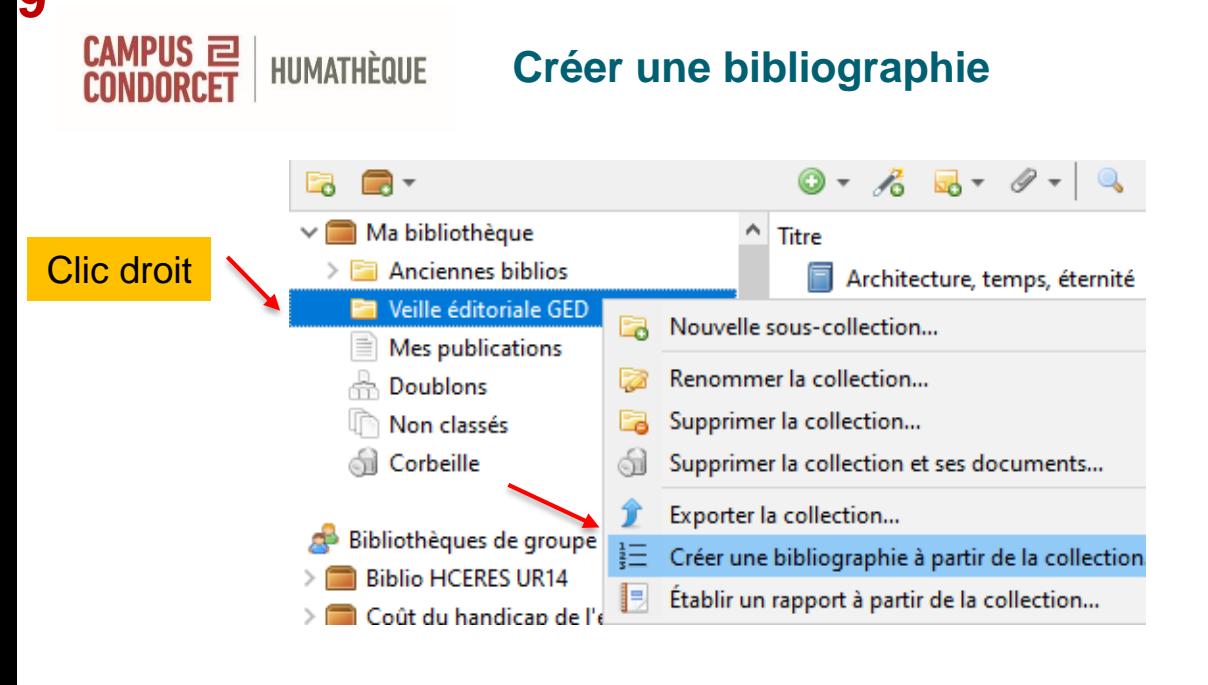

Pour créer une bibliographie rapide, à partir de quelques références : **[ZoteroBib](https://zbib.org/)** 

Créer une citation/bibliographie

Puis coller

### Style de citation: **American Chemical Society American Medical Association** American Political Science Association American Psychological Association 7th edition American Sociological Aspociation 6th edition Chicago Manual of Style 17th edition (author-date) Chicago Manual of Style 1<sup>t</sup>th edition (full note) Chicago Manual of Style 17th edition (note) Gérer les styles... Français (France) Langue: Choisir le style Mode de création :  $\bigcap$  Citations parmi ceux **Bibliographie** proposés Méthode de création : ◯ Enregistrer au format RTF ◯ Enregistrer au format HTML ◉ Copier dans le presse-papiers  $\bigcirc$  Imprimer OK Cancel

 $\times$ 

**y** vos références bibliographiques

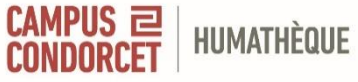

## **Gérer les styles Choisir un style de citation**

## Edition > Préférences > Citer > Styles

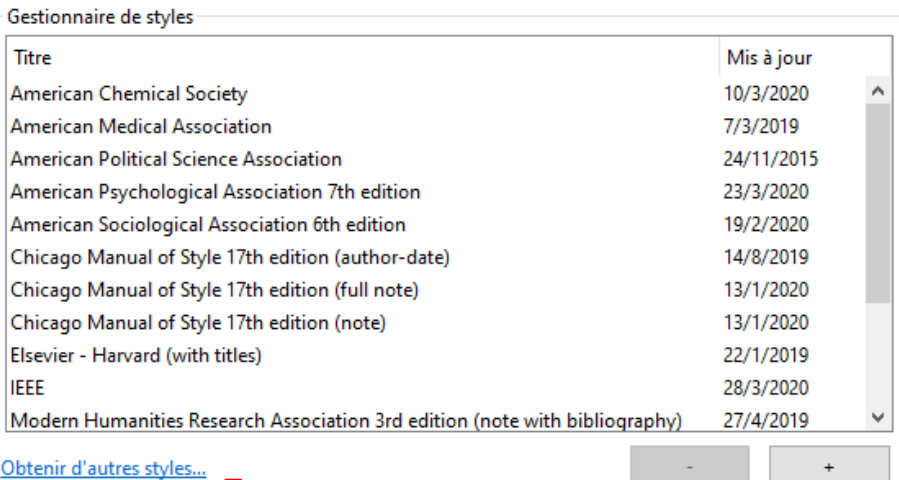

#### Options de citation

Inclure les adresses URL des articles de journaux dans les références

Quand cette option est désactivée, Zotero inclut les adresses URL dans la citation des articles de revue, magazine et journal seulement si l'article ne précise pas les numéros de pages.

**x** vos références bibliographiques

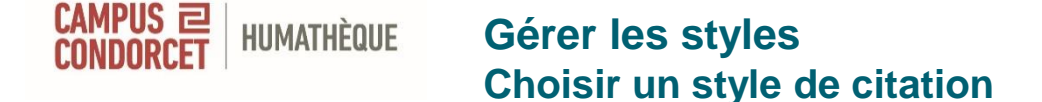

### **Obtenir d'autres styles**

Importer des nouveaux styles de citations à partir du site de Zotero + de 10 000 **styles de citations** [supplémentaires sont disponibles dans le Zotero](https://www.zotero.org/styles) Style repository

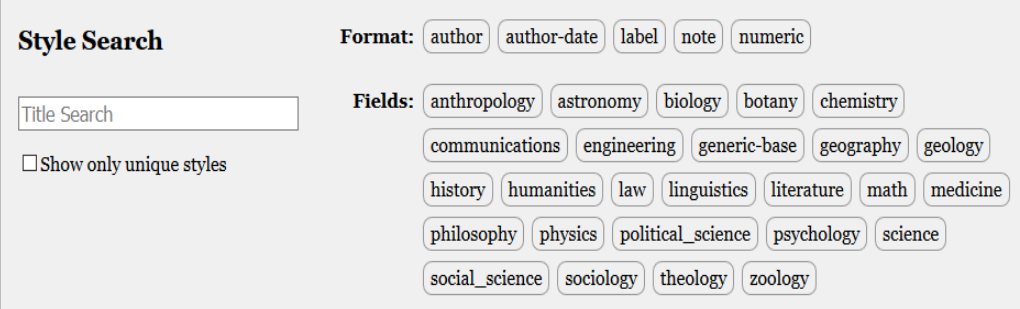

9728 styles found:

- 2D Materials (2020-02-05 05:27:13)
- 3 Biotech (2014-05-18 01:40:32)
- 3D Printing in Medicine (2016-02-13 20:40:33)
- 3D Research (2015-04-21 12:08:45)

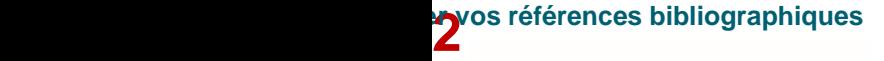

#### CAMPUS 2 **HUMATHÈQUE Rédiger avec Zotero**

Pour réinstaller le plug-in : Edition > Préférences > Citer > Traitement de texte > Réinstaller le module Microsoft Word

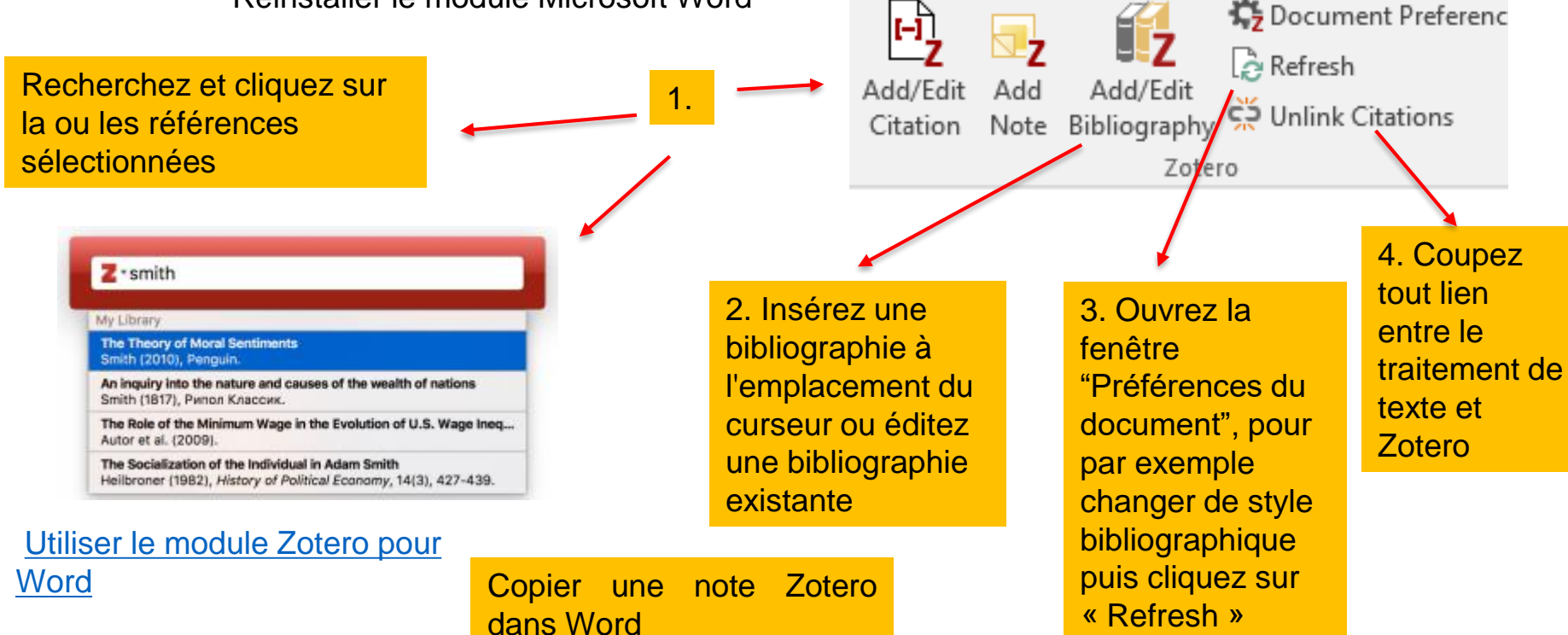

**33**<br>Utiliser pour pour <mark>J</mark><br>Utilisant de la pour gérieu de la pour le pour le pour le pour le pour le pour le pour le pour le pour le pour<br>Le pour le pour le pour le pour le pour le pour le pour le pour le pour le pour le

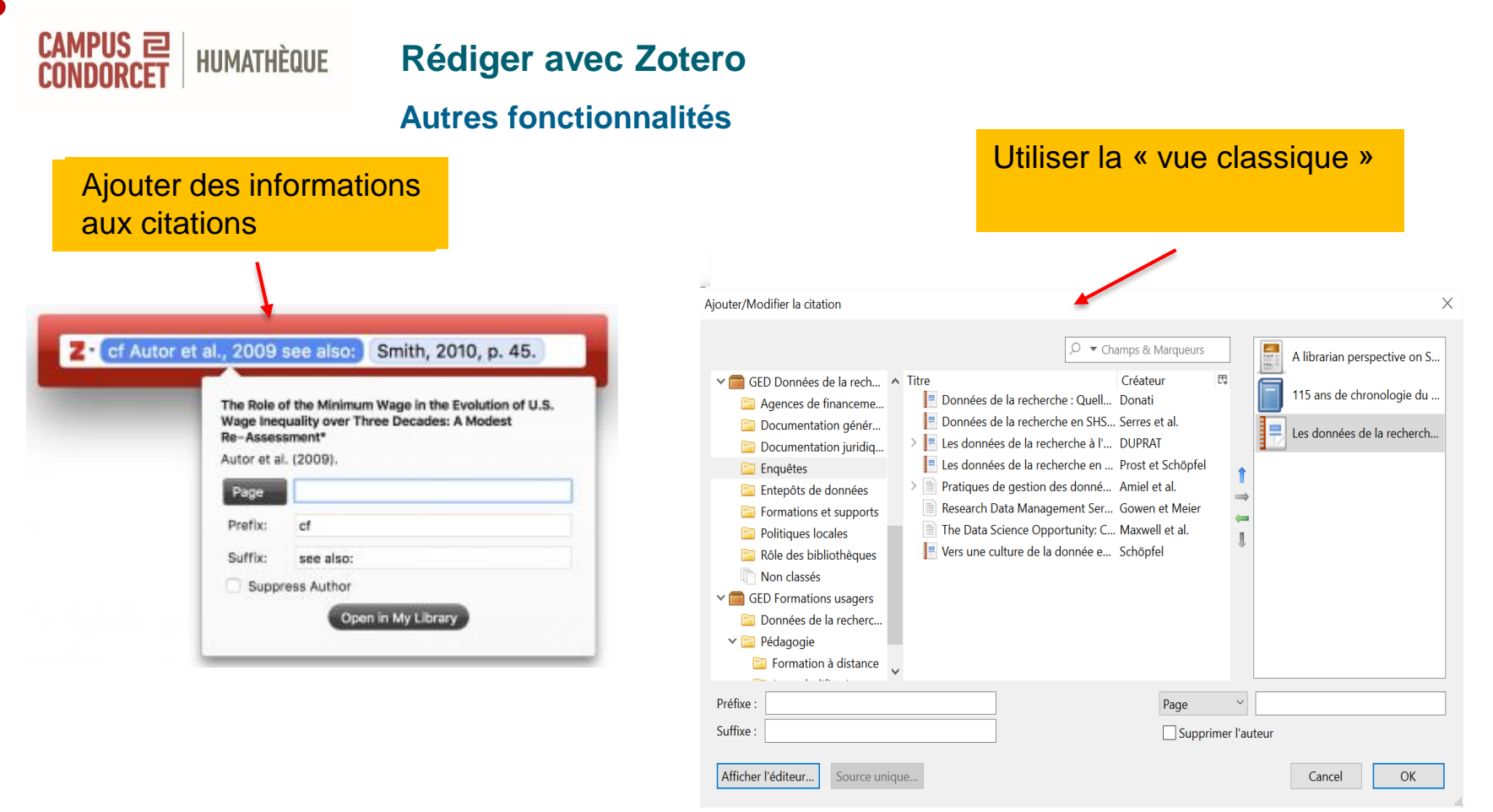

**y <sub>pr</sub>os références bibliographiques**<br>T

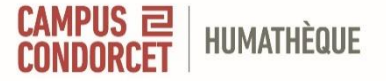

## **Rédiger avec Zotero**

## **Préférences du document**

## 1. Le [style bibliographique](https://www.zotero.org/support/fr/styles)

2. La langue utilisée pour la mise en forme des citations et de la bibliographie

3. L'emplacement en bas de page ou en fin de document des notes, pour les styles basés sur des notes, comme le style "Le Tapuscrit (Note)". Notez que c'est le traitement de texte et non Zotero qui contrôle le style et le format des notes (de bas ou de fin de page)

4. Le stockage des citations en tant que **Champs** ou **Signets**. A moins que vous ne deviez collaborer avec des collègues utilisant LibreOffice, vous devriez toujours choisir **Champs**

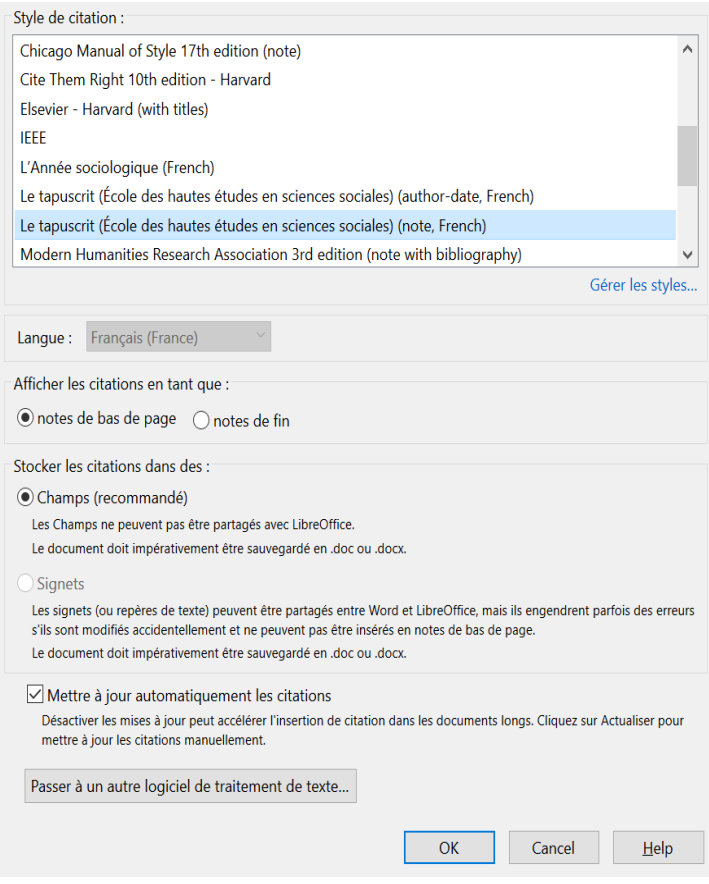

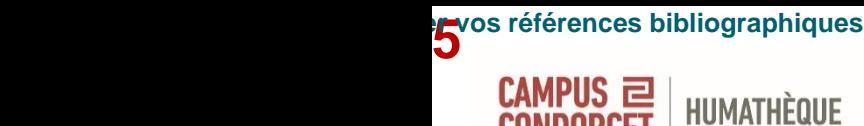

## **Synchroniser et partager : créer un compte Zotero**

Groups Documentation Forums Get Involved Log In

Compléter le formulaire Envoi d'un lien de validation (par mail)

- $\triangleright$  Cliquer sur ce lien
- **Permet de sauvegarder en ligne**
- **D'utiliser la version en ligne**
- **De partager avec d'autres machines**
- **Et d'autres personnes**

## **Synchroniser et partager : sauvegarder les données**

Dans Edition > Préférences > Synchronisation

= Sauvegarde et partage

HUMATHÈQUE

**36**<br>Utiliser pour de la logicie de logiciel de la logicie de la logicie de la logicie de la logicie de la logica de<br>Utilisable de la logicie de la logicie de la logicie de la logicie de la logicie de la logicie de la logi

CAMPUS 2

**Stockage gratuit jusqu'à 300 MB**

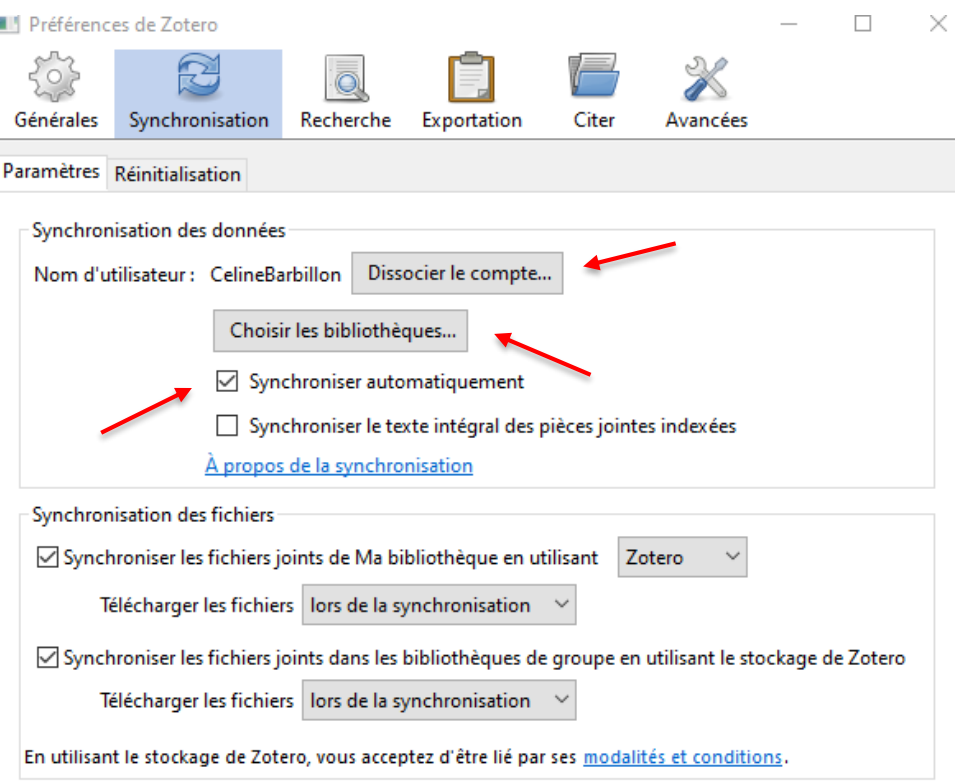

**HUMATHÈQUE** 

CAMPUS 2

## **Synchroniser et partager : créer des groupes**

### **Se connecter à son compte sur [Zotero](https://www.zotero.org/)**

Cliquer sur l'onglet **Groups**, puis **Create a new group** Donner un nom à votre groupe et choisir le type de groupe approprié.

## **3 types de groupes au choix :**

Public : ouvert à tous Public : accès restreint aux membres Privé : invisible au public et accès restreint aux membres invités

Pour un travail en cours, il est recommandé de choisir **un groupe privé (private membership)**

Valider en cliquant sur **Create Group**

## **X**<br>**O**<br>O

CAMPUS 2

#### **HUMATHÈQUE Synchroniser et partager : créer des groupes**

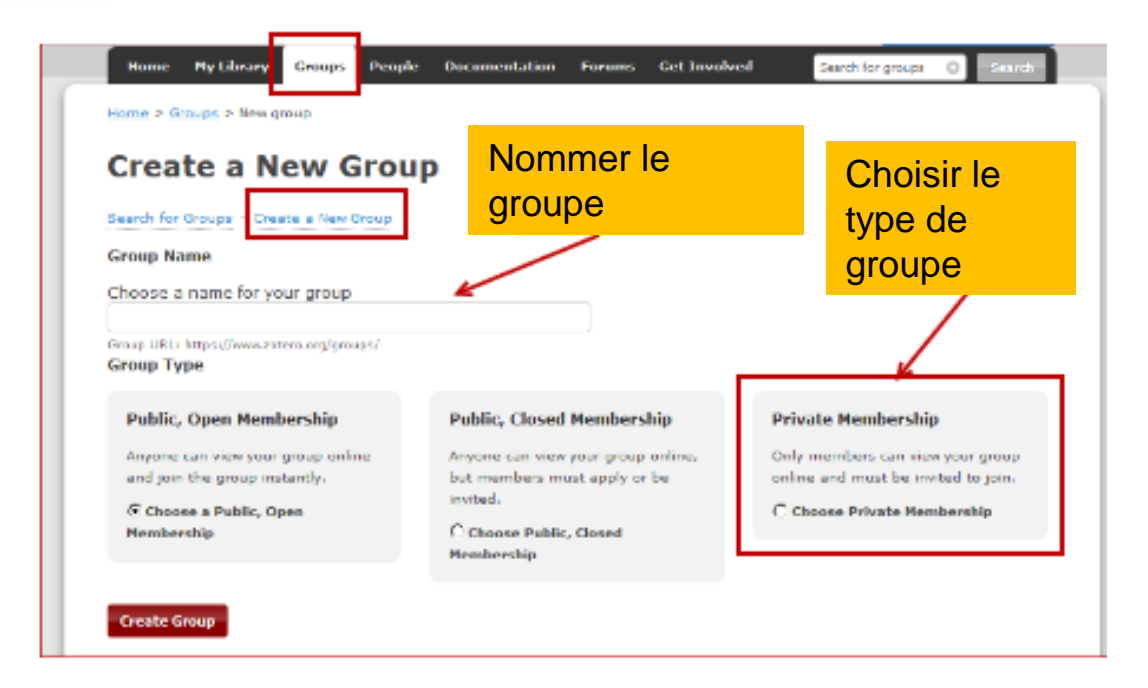

Il reste possible de modifier un groupe par la suite / de le supprimer

**Y**os références bibliographiques

CAMPUS 2

**HUMATHÈQUE Utiliser la version en ligne**

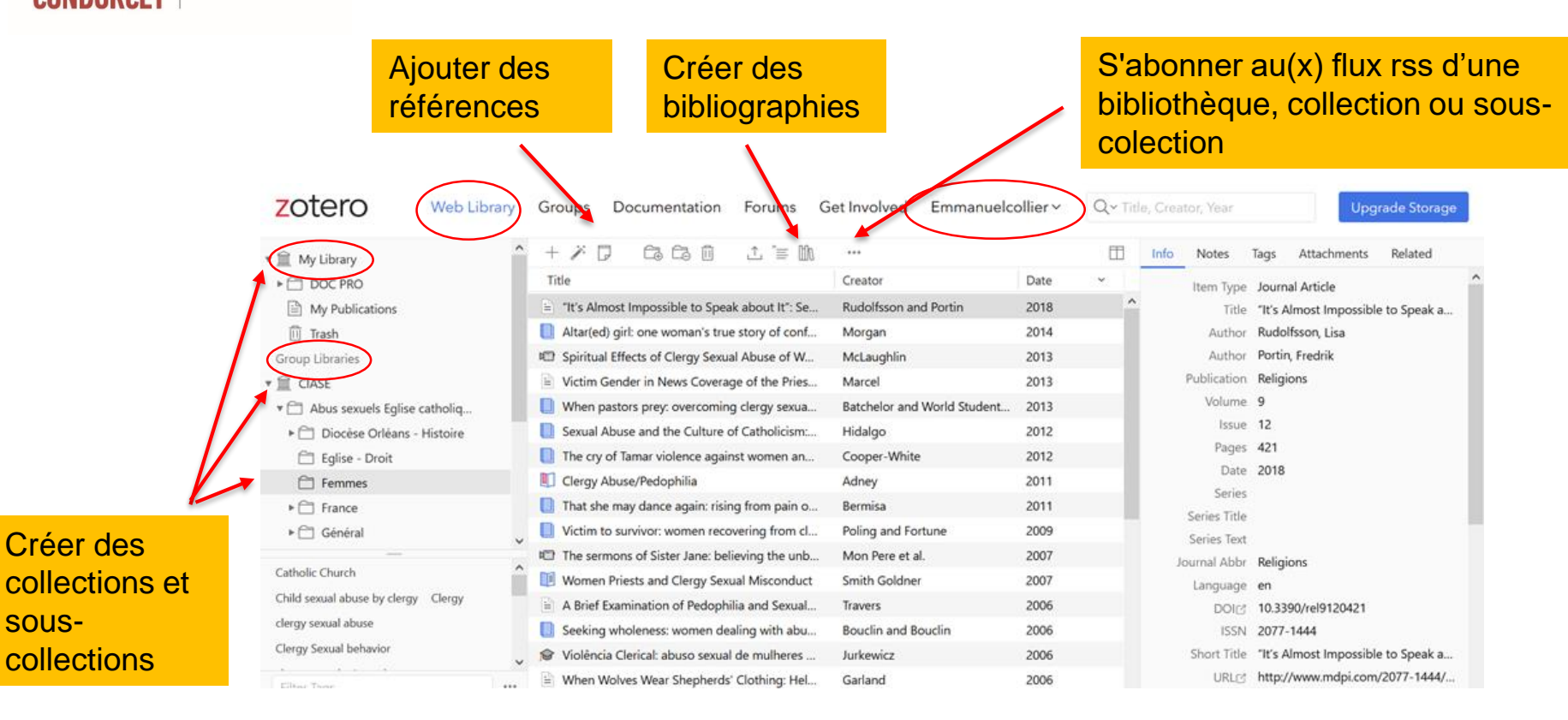

**to** vos références bibliographiques<br>.

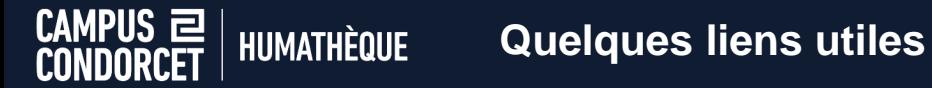

**[Documentation](https://www.zotero.org/support/fr/start) sur le site Zotero** 

**[Documentation](https://docs.zotero-fr.org/) en français** 

**[Le blog Zotero francophone](https://zotero.hypotheses.org/)**

**Rubrique Zotero du site [La boite à outils des historiens](http://www.boiteaoutils.info/category/tutoriels/zotero/)**

**[Plugins](https://www.zotero.org/support/plugins) pour Zotero**

**[zoterobib](https://zbib.org/)**

**[AnyStyle](https://anystyle.io/)**

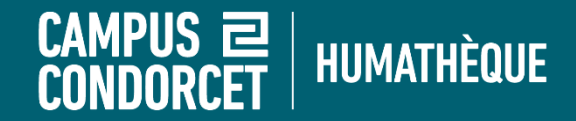

# **Bonnes lectures !**

# **formations.humatheque@campus-condorcet.fr**